#### 総 説

## **次世代シーケンサーデータの解析手法 第 2 回 GUI 環境からコマンドライン環境へ**

孫 建強 '、湯 敏 '、西岡 輔 <sup>2</sup>、清水 謙多郎 '.<sup>2</sup>、門田 幸二 2<sup>\*</sup>

**東京大学大学院農学生命科学研究科 <sup>1</sup> 応用生命工学専攻 <sup>2</sup> アグリバイオインフォマティクス教育研究ユニット**

 実験系研究者が普段利用する Windows や Macintosh の PC 環境は GUI 環境と呼ばれ、マウス操作な どで直観的な利用が可能である。一方、バイオインフォマティクス系研究者が普段利用するデータ解析 環境は、コマンドライン環境である。次世代シーケンサー(以下、NGS)データ解析用プログラムの多 くは Linux 上で動作し、コマンドライン環境での利用を想定している。それゆえ、コマンドライン環境 に慣れ、基本的なコマンドを使いこなせるようになることが NGS データを自在に解析するための前提条 件といえる。連載第2回では、Windows および Macintosh 付属のコマンドライン環境(コマンドプロン プトおよびターミナル)での基本的な操作を GUI 環境と対比させながら示し、最低限必要だと思われる コマンドや概念を解説する。前回同様、ウェブサイト(R で)塩基配列解析(URL: http://www.iu.a.utokyo.ac.jp/~kadota/r\_seq.html)中に本連載で述べるリンク先を掲載してあるので効率的に活用してほ しい。

**Key words:**NGS, Command prompt, Terminal, Bioinformatics, commands

#### GUI 環境とコマンドライン環境

 NGS 解析を行う上で理想的なデータ解析環境は、「京」 や遺伝研スパコン 1)である。特に遺伝研スパコンは、頻 繁にメンテナンスがあるものの NGS 解析に適した構成と なっており<sup>2)</sup>、ある程度 Linux に慣れたエンドユーザが比 較的気軽に利用可能なスーパーコンピュータである。ただ し、他のユーザに迷惑がかからない程度の Linux の使い 方は知っておく必要がある。第 1 回でも述べたように、覚 えるのは大変であるが Linux コマンドを駆使することで 効率的な NGS データ解析が可能となる。Macintosh(以 下、Mac)ユーザの場合は、「ターミナル」を起動するこ とで Linux コマンドを利用可能である。ターミナルは、

「アプリケーション」-「ユーティリティ」中に存在する。 Windows(以下、Win)で同様な役割を果たすものとしては、 「コマンドプロンプト」が挙げられる。コマンドプロンプ トは、「スタート」-「全てのプログラム」-「アクセサリ」 中に存在する。

 多くの実験系研究者は、普段マウスやタッチパッド(ノー ト PC のキーボード手前にある指でカーソルを動かすも の)を利用して PC 作業を行っている。Win や Mac の GUI 環境での作業の具体例として、第 1 回の最後に入力 として用いた Lactobacillus casei 12A 株の FASTA 形式 フ ァ イ ル("Lactobacillus\_casei\_12a.GCA\_000309565.1.22. dna.toplevel.fa")をデスクトップ上の hoge フォルダ内に 置く作業を解説する。Ensembl のウェブサイトから一時 的な保存場所としてデスクトップにダウンロードした直後 は、拡張子 .gz がついた gzip 形式の圧縮ファイルとして デスクトップに存在する。著者の Win 環境では、Lhaplus というフリーの圧縮 / 解凍ソフトウェアがインストールさ れている。圧縮ファイルをマウスでダブルクリックする

<sup>\*</sup>To whom correspondence should be addressed.

Phone : +81-3-5841-2395

Fax : +81-3-5841-1136

E-mail : kadota@bi.a.u-tokyo.ac.jp

ことで、拡張子 .fa がついた目的の FASTA 形式ファイル (以下、FASTA ファイル)を得ることができる。ただし、 FASTA ファイルは hoge フォルダに自動で入ってくれる わけではないので、ユーザは FASTA ファイルを hoge フォ ルダにドラッグアンドドロップ(マウスでつかんで hoge フォルダ上で離す作業のこと)することで上記目的を達成 する。

 ユーザが Win などの PC との情報のやりとりをするた めの接点のことをユーザインタフェース (User Interface: UI)という。ユーザは普段、hoge フォルダに FASTA ファ イルが置かれていく様子を、マウスを動かしその挙動を ディスプレイ上で見ながら作業している。この方式を GUI (Graphical UI)という。普段 Win や Mac で行っている ことは GUI での作業である。一方、Mac のターミナルや Win のコマンドプロンプト上で行う作業は、基本的にキー ボード経由での文字の打ち込みである。それゆえこの方 式を CUI (Character UI または Console UI) または CLI (Command Line Interface)という。日本では CUI とい う表現がよく使われるようであるが、GUI 環境の対比的 な用語はおそらくコマンドライン環境である。GUI 環境 での作業に慣れているユーザにとっては、コマンドライン 環境に最初は戸惑うかもしれない。コマンド(呪文)を知 らなければ何も作業をすることができないからである。し かし、NGS データ解析を自在に行う上で Linux を使いこ なせるにこしたことはない。そのための第一歩は、コマン ドライン環境に慣れ、基本的なコマンド群を使いこなせる ようになることである。

#### Win のコマンドプロンプト

 デスクトップ上の hoge フォルダ中に上記 FASTA ファ イルが 1 つだけ存在するという前提のもと、コマンドライ ン環境でそのファイルを見にいく作業を解説する。ここで はユーザ数の多い Win のコマンドプロンプトを用いてコ マンドライン環境を説明するが、後述する Mac のターミ ナルも基本的な概念は同じである。共通するコマンドも あるため、Mac ユーザもスキップせずに一通り読んでほ しい。

 ユーザ名 kadota でログインしている状態でのコマンド プロンプト起動直後は、「C:¥Users¥kadota>」となってい ることがわかる(**図 1**)。もしユーザ名が dokusha なら、 起動直後は「C:¥Users¥dokusha>」のように見えているで あろう。フォントの問題でバックスラッシュ(\)と円マー ク(¥)の違いはあるものの、基本的には見栄えだけの問 題であり、文字コードとしては同じなので気にする必要は な い。「C:¥User¥kadota>」 の C:¥Users¥kadota は、 現 在 の作業ディレクトリが「C ドライブ – ユーザー – kadota」 という場所であることを意味する。フォルダとディレクト リは、正確には異なる概念のものであるが、実用上は同じ ものを指すという理解で差支えない。読者は、フォルダや ディレクトリのことを単純に「場所」と読み替えればよい。

 NGS 解析に限らず、コマンドライン環境では自分が現 在どこで作業をしているかを正確に把握しておくことが重 要である。現在の作業ディレクトリは、**図 1** を眺めるとユー ザ kadota の直下であることがわかるが、作業ディレクト リを表示するコマンドcdも存在する[ウェブ資料1]。通常、 コマンドプロンプト起動直後の作業ディレクトリのことを 「ホームディレクトリ」と呼ぶ。この場合、「C ドライブの、 Users、kadota がホームディレクトリ」という言い方をす る。cd コマンドは「ここはどこ?」の結果であるが、「私 は誰? (Who am I?) | に対応する whoami コマンドも存 在する「ウェブ資料 2]。この結果は「kadota-pc¥kadota」 となっており、このノート PC の名前は kadota-pc、ログ インユーザ名は kadota と読みとる。

 作業ディレクトリに何があるかを調べたい場合には、 dir コマンドを実行する。これは、GUI 環境において「C ドライブ – ユーザー – kadota」のフォルダを開いて何が あるかを眺める作業と同じである。この PC の日本語 GUI 環境では、カタカナの「デスクトップ」フォルダが見られ る[ウェブ資料 3]。その一方で、dir 実行結果のコマンド ライン環境では、英語の「Desktop」になっていることが 分かる[ウェブ資料 4]。

 作業ディレクトリの移動は、cd コマンドを実行する。 作業ディレクトリにて dir コマンド実行結果 [ウェブ資料 4]で見られるフォルダに移動したい場合には、「cd フォ ルダ名」とすればよい。ここで、cd とフォルダ名の間に

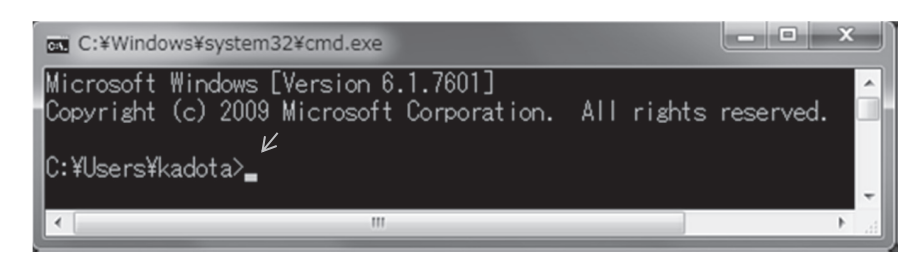

図 1.Windows 7 でのコマンドプロンプト起動直後の初期画面。コマンドプロンプトは、上記画像のコマン ドライン環境そのものを指す以外に、灰色矢印で示した白い点滅カーソルの左側の「大なり記号(>)」 のことも指す。

は半角スペースが存在する。ウェブ資料 5 は、① cd で作 業ディレクトリを確認、②「cd ですくとっぷ」と打ち込 んでエラーとなり、③「cd デスクトップ」でもエラーと なることを確認し、④「cd Desktop」と打ち込んで作業ディ レクトリが変更されたことをコマンドプロンプトの位置で も認識し、⑤ cd で念のため確認をした、という一連のコー ドおよび実行結果である。なぜひらがなやカタカナではだ めで英語の Desktop としなければならないのか?それは コマンドライン環境での dir 実行結果が英語の「Desktop」 になっているからである。ではなぜ GUI 環境では日本語 で見られるのか?それは Windows のシステム言語が日本 語となっているからである。仮にシステム言語を英語に変 更すれば GUI 環境でも英語で表示される。

 ここで、当初の目的(コマンドライン環境で hoge フォ ルダ中の FASTA ファイルの存在確認)を再確認する。 現在の作業ディレクトリはデスクトップである。多少冗 長ではあるが、① dir で hoge フォルダがあることを確認、 ②「cd hoge」で作業ディレクトリの変更、③ dir で目的 の FASTA ファイルが見られることを確認、という手順 になる[ウェブ資料6]。WinやMacのGUI環境での作業は、 デスクトップ上の hoge フォルダをダブルクリックし、視 点をそこに合わせて FASTA ファイルが確かに存在する ことをファイル名から認識することに相当する「ウェブ資 料 7]。おそらくほとんど全ての読者は PC についての基 本的な知識や技能(コンピュータリテラシー)が備わって いるため、「デスクトップにある hoge フォルダをダブル クリック」というだけで必要な作業を実行できるであろ う。たとえメールソフトやウェブブラウザを画面いっぱい 起動していたとしても、無意識にマウスポインタをタスク バー上に移動させ、そこで右クリックして「デスクトップ を表示」を選んでデスクトップに存在する hoge フォルダ が見られる状態にするであろう。「Win キー+ D」という ショートカットキーを知っているユーザもいるかもしれな い。Mac の場合は、同様な機能として「Fn + F11」を利 用可能である。

 PC 初心者にとっては、たとえ hoge フォルダを視認で きたとしても、マウスポインタを hoge フォルダ上に移動 し、マウスの左側のボタンをすばやく2回押す(クリック する)という一連の操作説明の用語は意味不明であろう。 マウス、ポインタ、クリック、ドラッグ、フォルダなど、 GUI 環境で普段仕事をしているユーザも、無意識のうちに 初心者にとっては意味不明な用語を駆使して PC 上で作業 を行っている。ここまで用いたコマンド群(cd, whoami, dir)のコマンドライン環境での実行ですら、GUI 環境で しか作業していなかったユーザにとっては苦行かもしれな い。しかし、最初は入力スピードが遅いキータイピング 練習のようなものであり、そのうち指が慣れてくるので 是非チャレンジしてほしい。尚、「作業ディレクトリ」と いう呼び名は、Linux 環境ではあまり一般的ではない。現 在のディレクトリという意味で、「カレントディレクトリ (current directory)」と呼ばれることが多い。「作業フォ ルダ」や「ワーキングディレクトリ」という用語も散見さ れるが、いずれも同じ意味合いで用いられる。

#### Mac のターミナル (基礎編 1)

 次に、さきほどと同じくデスクトップ上の hoge フォル ダ中に FASTA ファイルが 1 つだけ存在するという条件 下で、Mac 環境でそのファイルを見にいく手順を解説す る。Mac のターミナルも、基本的な見栄えは Win と同じ である。ターミナル起動直後は、ユーザ名 kadota のホー ムディレクトリ (~)がカレントディレクトリである[ウェ ブ資料 8]。Win のコマンドプロンプト「>」に相当するも のが「\$」であり、カーソルが点滅してコマンド入力待ち 状態となっている点も Win と同じである。しかし、同じ 作業を実行する上でも、Win と Mac ではコマンド名が異 なる場合がある点に注意が必要である。

 結論を先に述べると、Mac のコマンドを覚えるほうが 有意義である。NGS データを効率的に解析できる環境 は Linux であり、Mac のターミナルで用いるコマンドは Linux コマンドそのものだからである。例えば、カレント ディレクトリ表示コマンドは、Win が cd であるのに対し て、Mac(つまり Linux)では pwd である[ウェブ資料 9]。コマンド名が異なっている理由は、おおまかには OS や規格の違いによる。Win は MS-DOS (Microsoft Disk Operating System)の流れを汲んでいる。MS-DOS のこ とを「えむえすどす」と一続きで発音してもピンとこない かもしれないが、マイクロソフト社が昔開発・販売してい た OS の略であると解釈できれば納得するであろう。1995 年に販売された Windows 95 という OS より前は、コマン ドライン環境での作業が主流であった。主にその時代に用 いられていたコマンド群が、今でもコマンドプロンプトを 起動すれば利用できるのである。

 Mac でターミナルが標準搭載されるようになったのは、 2001 年に販売された現行 OS である OS X(おーえす てん、 と読む)以降である。この OS は、Linux と同じく UNIX (ゆにっくす、と読む)と呼ばれる OS をベースとしてい る。そのため、UNIX システムで利用可能なコマンド群の 多くは、Linux および OS X でも継承されている。Linux が UNIX 系システムや UNIX の一種と表現されるのはそ のためである。UNIX や UNIX/Linux などという用語も 散見されるが、本連載では Linux で統一している。

 Mac (Linux)でカレントディレクトリの表示を行う pwd コマンド実行結果は「/Users/kadota」であることが わかる[ウェブ資料 9]。Win のコマンドプロンプトでカ レントディレクトリの表示を行う cd 実行結果と若干異な り、Mac では C ドライブに相当する記述「C:」が消えて いることがわかる。しかし、C ドライブという概念は Win 特有のものであるため気にする必要はない。Win の cd コ マンドは、i) カレントディレクトリの表示と ii) ディレク トリの変更の 2 つの役割を果たしていた。それに対して Mac の cd コマンドは、ii)のディレクトリの変更のみの 役割を果たす。Mac のターミナル上で「cd」のみを打ち 込む作業は、「ホームディレクトリへの移動」を意味する。 ターミナル起動直後は、カレントディレクトリがホーム ディレクトリである。それゆえ、ウェブ資料 9 で cd 実行 後に何も起こっていないように見えるのは、ホームディレ クトリにいる状態でホームディレクトリへの移動を行った ことに相当し、見かけ上ディレクトリの移動が行われてい ないからである。「私は誰?」コマンドは、Win と同じく Mac でも whoami である[ウェブ資料 10]。Win の結果は 「PC 名 ¥ ユーザ名」であったが、Mac の結果は「ユーザ名」 のみが表示されている。この場合は「kadota」である。こ のように、たとえ同じコマンド名であっても出力結果が若 干異なる場合もあるので注意されたい。

 カレントディレクトリに何があるかを表示する ls コマ ンド実行結果は、Win の dir コマンド実行結果よりもシン プルである「ウェブ資料 11]。ls の l は、数字の 1 (いち) ではなくアルファベットの1(える)なので注意されたい。 つまり「えるえす」である。著者らも全ての Linux コマ ンドを知っているわけではないが、経験上 Linux コマン ドは小文字のアルファベットで構成されるという理解で差 支えない。カレントディレクトリがホームディレクトリで の ls コマンド実行結果に話を戻す。Desktop, Documents, Downloads などは Win の dir 実行結果でも見られ、ホー ムディレクトリの基本構成は OS 間でそれほど違わないこ とがわかる。

 Win や Mac の GUI 環境では、フォルダ上部のオプショ ン変更によって、更新日時、ファイルサイズや種類を表示 させることができる。更新日時でソートさせるテクニック は、フォルダ内のファイル数が多い場合に頻用しているで あろう。Win の dir 実行結果は、更新日時やディレクトリ かどうか(<DIR> の有無)の詳細情報がデフォルトで表 示される。それに対して Mac の ls 実行結果は、ディレク トリやファイルの名前のみである。もちろんこれは ls の デフォルト実行結果にすぎず、「ls -l」のように ls コマン ドに引き続いて指定する様々なオプションを駆使すれば、 表示形式を自在に変更可能である [ウェブ資料 12]。この オプションつきコマンドは「えるえす(すぺーす)はいふ んえる」と読む。上記の1 (える) オプションは、詳細情 報を表示するためのオプションであり、long の頭文字の 意味が込められている。メインのコマンド(この場合 ls) を打ち、スペースを入れてからハイフンで始まる任意のオ プション (この場合-l) を指定する記述形式は、Linux 環 境で動作する多くの NGS 解析用プログラムや Linux コマ ンドを実行する上での基本である。

ls コマンドの他のオプション使用例を紹介する。a オプ

ションは、隠しファイルを含む全てのファイルを表示した いときに利用する「ウェブ資料 13]。主に、「.」から始ま るファイルを表示する目的で使用される。この .(どっと) から始まるファイルには環境設定ファイルなどが含まれ る。Win や Mac の通常利用環境下では特に意識する必要 はないが、NGS 解析を Linux 環境下で本格的に始める場 合には環境設定ファイルの中身を変更するテクニックを身 につけておいたほうがよい。ls コマンドや a オプションは、 環境設定ファイルをコマンドライン環境で視認する最低限 のリテラシーである。

#### バイオインフォマティクス分野の常識・非常識

 コマンドライン環境初心者がよく犯すミスは、適切な場 所への半角スペースの入れ忘れである。例えば、「ls -a」 と打っているつもりで「ls-a」と打つと、ls と -a の間に 半角スペースが適切に挿入されていないため、ls-a という コマンドとして認識される。当然のことながら「そのよ うなコマンドはない(command not found)」といわれる [ウェブ資料 13]。この程度であれば明確にエラーと認識 できるので対処のしようはある。コマンドライン環境では、 半角スペースは明確な意味を持つ場合が多い。それゆえ、 NGS データ解析に限らず、解析したいファイルを入力と して与える際にファイル名の中にスペースを入れるのは、 コマンドライン環境中心のバイオインフォマティクスの世 界では非常識である。他に「全角文字」や「!, ", #, \$ など の英数字以外の文字」も忌避される。一般に多数のファイ ルが1つのディレクトリ内に存在する場合、意味を持たせ たファイル名にすることが多い。例えば、group1\_rep1.fa, group1\_rep2.fa, group2\_rep1.fa, group2\_rep2.fa のような 具合である。この場合、上記のようなブラックリストを眺 めるのではなく、使っても大丈夫という経験に基づくホワ イトリストを利用するほうが手っ取り早い。例えば、著者 らは主に「xxx\_yy\_zzzz\_001.fa」のような英数字とアンダー スコア()の組合せを利用する。

 ファイルの拡張子にも気をつけたほうがよい。上記 FASTA ファイルの拡張子は .fa であったが、.fasta でも よい。拡張子が .fa か .fasta であれば、常識的な範囲で他 はなんでもよいという意味合いで\*.fa や\*.fasta という表 現もなされる。塩基ごとのクオリティ情報を含む FASTQ 形式ファイル(以下、FASTQ ファイル)の拡張子は、\*.fq または\*.fastq が一般的である。もちろんそれ以外の拡張 子でも受け入れてくれる NGS 解析用プログラムは存在す るかもしれない。例えば、オプションで FASTQ 形式だ ということを宣言さえしておけば、実際の拡張子は .txt で も .doc でも .pdf でも受け入れてくれるかもしれない。し かし著者らは、\*.doc や\*.pdf での動作確認(ブラックリ スト作成)には関与しない。無難な\*.fq や\*.fastq を素直 に利用する。

 NGS 解析を効率的に行うスキルを身につける上で、バ イオインフォマティクス分野の常識・非常識の感覚を知る ことは重要である。現役バイオインフォマティシャンの多 くは、体系的なバイオインフォマティクス教育を受けてい ない。研究室の先輩から得られる情報は、「こうすればう まくいった」、「私はこのプログラムを使っている」、「これ は普通やらない」という経験談がほとんどである。そして、 C でも Perl でも R でもなんでもよいが、ある特定の目的 を達成するためのプログラムを毎回最初から作っているバ イオインフォマティシャンは、おそらく皆無である。比較 的簡単なプログラムであっても、先輩からもらったものや 自分の過去のプログラム群の中から目的に近いもの(例: template.pl)を選びだし、それをコピーして新たなファイ ル名(例:template\_iibun.pl)として一旦保存する。その 後、多くのコマンドライン環境で利用可能な vi (ぶいあい、 と読む)や Emacs (いーまっくす、と読む)などの高機 能エディタを駆使し必要最小限の箇所を変更することで、 新たな別のプログラムとしての機能を持たせるのである。 ときどき最低限必要な Linux コマンドについての問い合 わせを受けるが、回答は難しい。例えば、上記のようなファ イルのコピーを行う cp コマンドなどは基本中の基本だと 思っているが、そのコマンドを使うことなく特定の NGS 解析を行うことは可能だからである。また、一口に NGS 解析とはいっても、ゲノム解析、トランスクリプトーム解 析、エクソーム解析など応用分野は多岐にわたる。例えば、 著者らにとって未知の領域である NGS を用いたメタゲノ ム解析分野においては、どのような Linux 系スキルが必 要とされるかについてのコメントは難しい。また、バイオ インフォマティクス初級、中級、上級といったカテゴリー 分けも、あってないようなものである。初級とはこうある べきという基準も人それぞれであり、結局は所属するボス との相性がほとんど全てである。

 今日では、多くの研究者がツイッターやブログなどで NGS 解析を効率的に行うための自分の経験談やノウハウ を公開している。バイオインフォマティクス分野のユー ティリティープレイヤーとして生き残る重要な資質は、む やみにヒトに聞かずに自分で問題解決を試みる姿勢であろ う。ウェブ検索を行う(通称、ググる)ことで、特定の目 的を達成するための様々なやり方を入手することができ る。それゆえ、「この目的を達成するためにはどうすれば いいですか?」のような一から教えてもらう姿勢は疎まれ る場合が多い。一通り自分で調べて得た解析手順について の見解や、ウェブ検索でも解決できなかった問題を QA サ イト (ライフサイエンス QA、SEQanswers<sup>3)</sup>、Biostar<sup>4)</sup>) などで聞くのが本来あるべき姿であろう。

 現役のバイオインフォマティシャンは、自力での Linux 環境構築ができるなどコマンドライン環境での作業が苦も 無くできる資質を持っていたか、あるいはその苦行を乗 り越えたヒトが多い。そのためかどうかは不明であるが、

Linux コマンド名やコマンドライン環境に慣れたヒトにし かわからない専門用語を無意識に使って会話をする傾向に ある。これが、専門外のヒトがよく漏らす「バイオインフォ 系のヒトは何をしゃべっているのか分からない」という 感想を引き出すのである。すでにいくつかの Linux コマ ンドやコマンドライン環境特有の単語が出ているが、コマ ンドライン環境に慣れれば会話がだんだん成立するように なる。また、これらの用語やコマンドを知っていれば、こ れまで解読不可能であったウェブ上の多くの NGS 関連情 報を活かすことが可能となる。ここまで、身近な Win と Mac 上で GUI 環境と対比させながらコマンドライン環境 を体験し、NGS 解析を行う上で最低限必要だと思われる Linux コマンド利用の基本形、および情報収集に対する基 本的な心構えを述べた。引き続き基本コマンドの解説を行 うが、これらを土台として、パスの概念、任意のプログラ ムのインストール、シェル、外部サーバへのアクセスなど、 ノートPCでの本格的なLinux環境上での作業へと移行し、 自前サーバ構築やスパコン上での作業へとステップアップ してゆく。

#### Mac のターミナル (基礎編 2)

 基礎編 1 の最初に述べた、本来の目的であるデスクトッ プ上の hoge フォルダ中に存在する FASTA ファイルを視 認するやり方に話を戻す。Desktop の下の階層に hoge が 存在するということが既知であれば、ホームディレクトリ がカレントディレクトリの状況下でも「ls Desktop/hoge」 と打ち込むことで目的の FASTA ファイルを視認するこ とができる[ウェブ資料 14]。ターミナル起動後の状態か  $\mathfrak{H}(\mathfrak{D})$  pwd,  $\mathfrak{D}$  cd,  $\mathfrak{D}$  whoami,  $\mathfrak{D}$  ls,  $\mathfrak{D}$  ls-a,  $\mathfrak{G}$  ls Desktop, ⑦ls Desktop/hogeを打ち込んだ一連の結果を**図2**に示す。 手元に Mac のない Win ユーザも実際の操作のイメージが つかめるであろう。

ここで、Tips (秘訣や裏技、的な意味)を3つ紹介する。 落穂拾い的な位置づけではあるものの、PC 上での作業効 率を上げるものであり、この段階から使いこなせたほうが よい。1 つ目は Tab キー(以下、Tab)による補完機能の 利用であり、通称「タブ補完」と呼ばれるものである。こ れまで出てきた程度のコマンドであれば、コマンドを見な がら手で打ち込むことは容易である。一般にディレクトリ 名やファイル名が長くなるほど打ち間違う確率は上昇する が、タブ補完を利用すればタイプミスを大幅に減らすこと ができる。コマンドライン環境でこの機能を利用していな いバイオインフォマティシャンはおそらく一人もいない。 異次元の速さでキー入力しているのではなく、単純にタブ 補完を利用して効率的に作業を行っているだけである。 タブ補完の基本的な利用法は、目的のディレクトリ名 やファイル名の最初の数文字を打ち込んでから Tab を 押すだけである。例えば、**図 2** の 6 番目のコマンド「ls

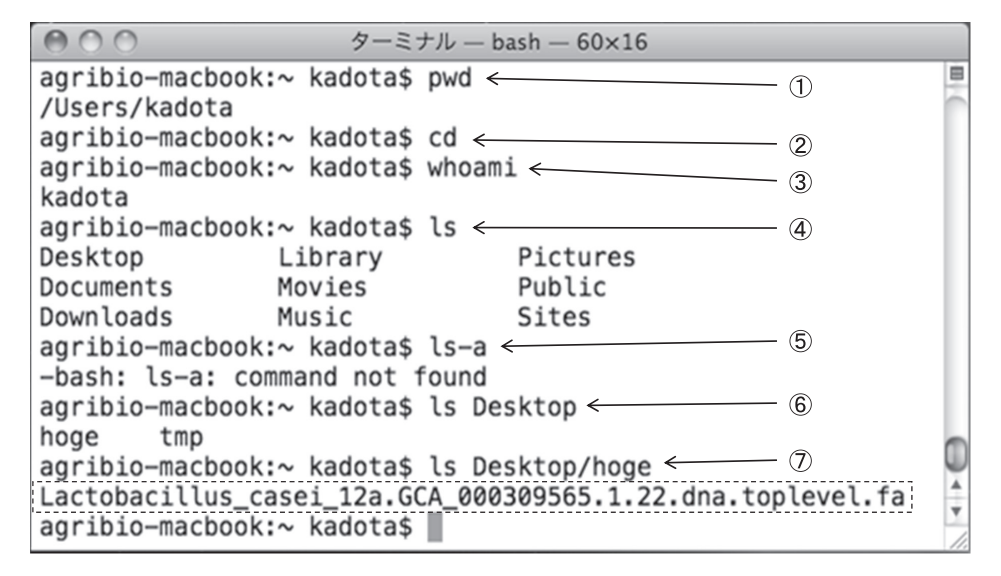

図 2.MacBook のターミナル画面。PC 名は agribio-macbook、ユーザ名は kadota。計 7 つのコマンド を実行した結果を示している。

Desktop」は、「ls De」まで打ち込んでから Tab を押す と「ls Desktop/」と残りの文字を自動的に補完してくれ るので、後はリターンキー(Enter キー)を押すだけでよ い[ウェブ資料 15]。もちろん「ls Des」や「ls Desk」後 に Tab を押すのでもよいが、キー入力の労力を減らすこ とを目的としたタブ補完の趣旨にむやみに反することはな いだろう。次に、「ls D」後に Tab を押してみよう。コマ ンド実行結果に相当する部分に「Desktop、Documents、 Downloads」が表示されており、一見タブ補完がうまく 機能していないように見える。しかし、**図 2** の④「ls」の みの実行結果からわかるように、大文字の D から始まる ものは上記 3 つのみである。つまり、コマンド実行結果 に相当する部分に表示されているものは、D から始まる 候補をリストアップするとともに、次に何か目的の名前 をタブ補完できる最低限のキー入力を促しているのであ る。今は Desktop の中身を表示させることを目的として いるので、他の 2 つの D から始まる候補と区別する最小 限の文字は「De」である。それゆえ最初に述べたように 「ls De」後に Tab を押せばよいのである。同様にして、 Documents の中身を表示させたい場合には、「ls Doc」ま で打ち込めば最後までタブ補完してくれる。「ls Do」後に Tab では、Do から始まる 2 つの候補(つまり Documents と Downloads)が表示される[ウェブ資料 15]。

 2 つ目の Tips は、「上下左右の矢印キー」の利用である。 通常キーボードの右下のほうに配置されている矢印キー の「上向き矢印」を1回押すと、1つ前に打ち込んだコマ ンドが表示される。例えば、2 つ前に打ち込んだコマンド が「ls Desktop/」であり、今入力したいコマンドが「ls Desktop/hoge」なら、「上向き矢印」を 2 回押せばよい。 そうすると「ls Desktop/」が現れるので「hoge」を追加 入力するだけでよい。もちろん「ls Desktop/h」の状態か らのタブ補完でもよい。3 つ目の Tips は、「ヒストリー機 能」の利用である。これは「上下左右の矢印キー」利用の 補完的な位置づけという理解でもよい。「何回前だったか 忘れたが確か前に打ったコマンド」を探す場合には、「上 向き矢印」を何回か押してゆき、行き過ぎれば「下向き矢印」 で戻ることで目的のコマンドを探すのが基本である。しか し、常に 1 コマンド分しか表示されないのを不便に感じる ときもあろう。ヒストリー機能の実体である history コマ ンドを実行すると、直近のコマンド数十個を表示してくれ るので、その中から目的のコマンドを選択実行することが できる[ウェブ資料 16-17]。

 一部の読者は、このような Tips は無駄であり NGS 解 析に必要最小限の情報のみ教えてもらえばよいと思うかも しれない。しかし NGS 解析用の多くのプログラムは多数 のオプションからなり、Linux の「リダイレクト」という 出力先を変更する機能や、「パイプ」というコマンド同士 を組み合わせる機能を併用するのが一般的である。例えば、 今自分がどこのディレクトリ上で作業をしていて、どこに あるファイルを入力として用い、どのディレクトリ上にあ るプログラムをどういうオプションを用いて実行し、結果 ファイルをどういう形式でどのディレクトリ上にどういう 名前で保存するかなどの情報を一行のコマンドで記述す る。当然ながら、どこか 1 か所でもミスがあるとエラーが 出ることが多い。1 つの実行コマンドではあるものの、長 ければターミナル上では複数行にわたって折り返し表示さ れるコマンド中のたった一か所を修正するだけのために、 「上下左右の矢印キー」を利用しないのは労力および時間 の無駄である。もちろん結果に本質的な影響を与えない出 力ファイル名の打ち間違い程度であれば、(特に計算に時

間がかかる場合には)普通はもう一度実行することはせ ず、mv というコマンドを用いてファイル名の変更で対応 する。基本的な利用法は、スペースが 2 か所にある「mv 変更前のファイル名 変更後のファイル名」であるが、通 常は mv のあとのファイル名入力の際にタブ補完を利用す る。本連載の想定読者は、全く試行錯誤やミスをせずに一 通りの NGS 解析ができる完璧な研究者ではない。著者ら は、通常利用する Linux コマンド群や Tips の積み重ねこ そが、最小限の労力で自在に NGS 解析を行う一番の近道 というスタンスである。

#### Mac のターミナル (基礎編 3)

 排他的なものも存在するが、一般に Linux コマンドの オプションは組合せることができる。例えば、ディレク トリやファイルの情報を表示する ls コマンドは、全ファ イルを表示する a オプションと詳細を表示する l オプショ ンを「ls -la」として同時に利用可能である[ウェブ資料 18]。「ls -l」実行結果のウェブ資料 12 と比較することで、 a オプションの有無による違いがよくわかる。尚、オプショ ンの順番は特に気にする必要はない。例えば、「ls -al」や 「ls –a -l」のいずれでもよい[ウェブ資料 19]。

 ここまでは、カレントディレクトリがホームディレク トリの状態で、Desktop 上の hoge フォルダ中の FASTA ファイルを「ls Desktop/hoge」で表示させる作業を行っ た。しかし著者らは通常、ls コマンドのオプション(引 数ともいう)としてディレクトリ名を指定することはせ ず、カレントディレクトリの変更を行う cd コマンドを利 用して目的のディレクトリ (この場合 hoge) まで移動す る。前述のように、Mac のターミナル上で「cd」のみを 打ち込む作業は、ホームディレクトリへの移動を意味す る[ウェブ資料 9]。cd コマンド実行時に、引数として実 在するディレクトリ名を指定することで、任意のアクセス 可能なディレクトリに移動することができる(**図 3**)。例 えば、①カレントディレクトリがホームディレクトリ(つ まり /Users/kadota)の状態で、「cd De」まで打ったのち Tab を押すことで②「cd Desktop/」となる。③ pwd で 確認すると、確かに Desktop にディレクトリ変更できて いることがわかる(つまり /Users/kadota/Desktop)。④ ls 実行結果は、**図 2** の⑥と同じである。⑤「cd hoge/」実 行後に⑥ pwd で確認すると、確かに hoge にディレクト リ変更できていることがわかる(つまり /Users/kadota/ Desktop/hoge)。⑦ ls の結果は、**図 2** の⑦と同じである。 この ls, cd, pwd という一連のコマンド入力は、慣れてく ると無意識に利用するようになるだろう。

 前述の意味を持たせたファイル名の好例がこの FASTA ファイルである。異様に長いと思うかもしれないが、ファ イル名を見れば乳酸菌ゲノムであること(Lactobacillus\_ casei 12a)、Ensembl Genomes のバージョンなどの情報 (GCA\_000309565.1.22)、マスクされていない DNA 配列で あること(dna;マスクされているものは dna\_rm となっ ている)、Toplevel のものであること(toplevel)などが 分かる。mv コマンドおよびタブ補完機能を用いて効率的 に genome.fa などにファイル名変更することはできるもの の、むやみにファイル名変更しないほうがいいかもしれな い。[ウェブ資料 20]。

#### Linux でゲノム解析

この FASTA ファイル(乳酸菌ゲノム配列)は、28個 のコンティグからなる $^{5}$ 。連載第1回では、R で FASTA ファイルの読み込みからコンティグ数計測結果を含む各 種解析が行えることを示した 6)。Mac のターミナルでも、 grep コマンドを用いることで 28 という数値を得ることが できる(**図 4**)。FASTA 形式ファイルは、">" から始まる 1 行の description 行と、2 行目以降に塩基配列(やアミ ノ酸配列)を 1 文字表記で記述したものである。FASTQ 形式と同様、NGS 解析分野においても比較的よく用いら

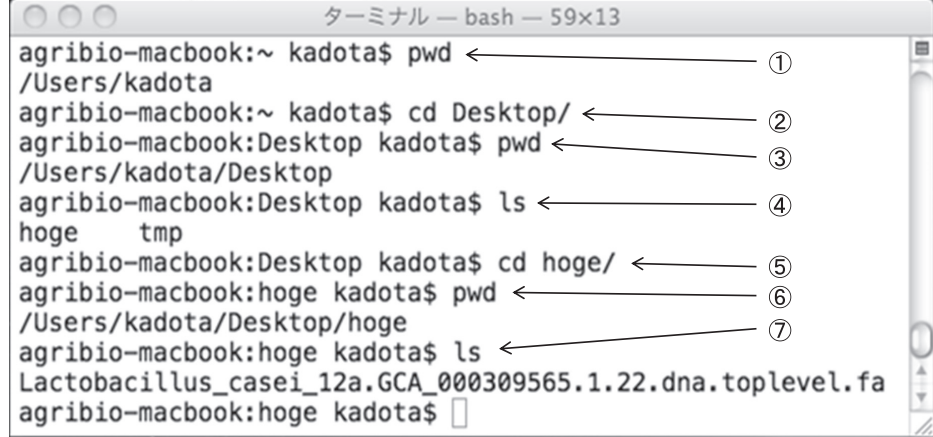

図 3.cd, pwd, ls を用いて目的の FASTA ファイルを視認する基本的な手順

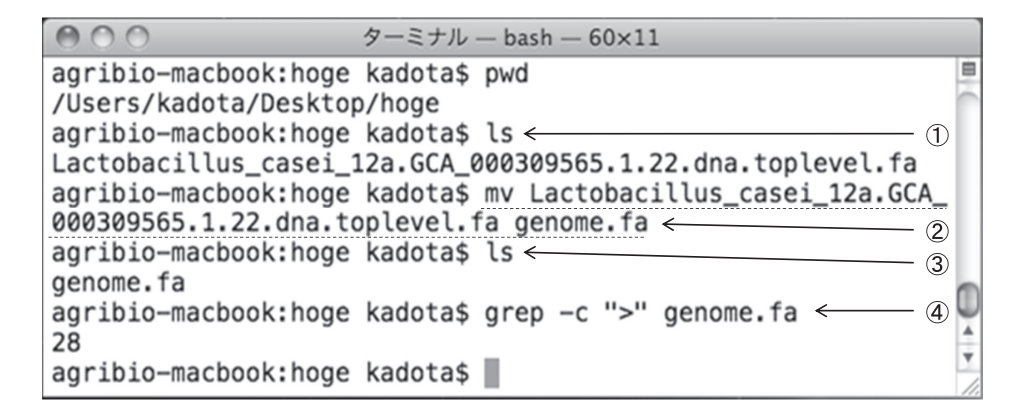

図 4.① ~ ③は mv コマンドで genome.fa にファイル名を変更し結果を確認する一連の手順。④は grep コマ ンドを用いて genome.fa 中の ">" を含む行数を出力している。

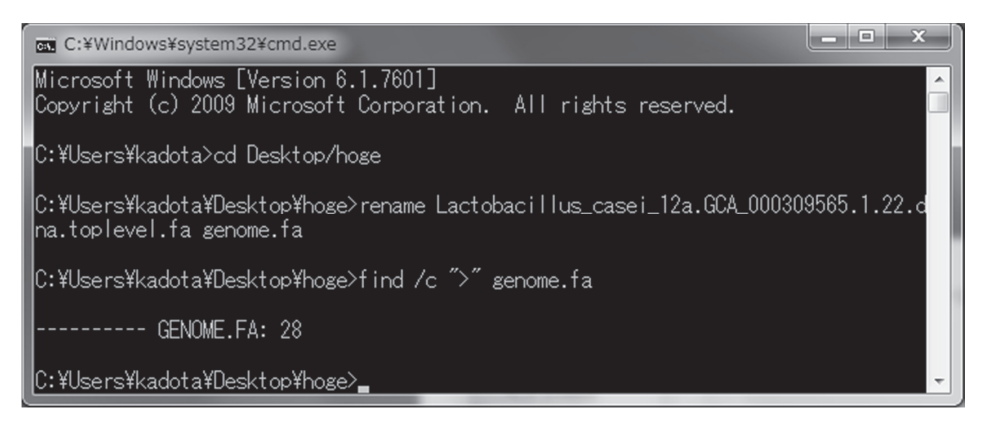

図 5.コマンドプロンプトでの作業例。① cd コマンドを用いた作業ディレクトリの変更、② rename コマ ンドを用いたファイル名の変更、③ find コマンドを用いた ">" を含む行数のカウント。

れるファイル形式である。grep は、文字列検索コマンド である。FASTA 形式ファイルである genome.fa を読み 込んで、">" から始まる description 行を抽出し、出力を 行数表示にする -c オプションを与えているため、結果が 28(行)と返される。行数表示の -c オプションをつけな かった場合、つまり「grep ">" genome.fa」を実行すると、 description 情報がそのまま表示される「ウェブ資料 21]。 grep は応用範囲の極めて広い非常に強力なコマンドであ る。例えば、アノテーションファイルから特定の染色体名 を含む行のみを抽出したり、grep 出力結果をパイプでつ ないで他のコマンドで処理する作業が実際に行われる。ま た最近では、RNA-seq データからのキメラ転写物の同定 に用いられるなど、grep コマンドの NGS 解析での有効性 も報告されている<sup>7)</sup>。もちろんここで示した程度のことで あれば、Win のコマンドプロンプト上でも実現可能である (**図 5**;ウェブ資料 22-24)。例えば、Linux の grep に相当 する Win のコマンドは find である。しかし、Linux にも find コマンドは存在し、(文字列検索ではなく)ファイル やディレクトリの検索機能をもつ。NGS 解析は、Win の コマンドプロンプト環境ではなく Linux 環境で行うのが 一般的である。バイオインフォ業界では、文字列検索する

ことを「grep する」といい、通常「find する」はファイ ルやディレクトリ検索のことを指す。つまり、一般にコマ ンド名で会話が成立するのは Linux コマンドのみである。

#### Bio-Linux の導入

 連載第 2 回は、Win のコマンドプロンプトおよび Mac のターミナルという通常利用 PC 環境を用いて、GUI 環 境とコマンドライン環境の見栄えの違い、および Win と Linux の基本コマンドを紹介した。Mac は Linux コマン ドをすぐに使えるため、Linux 入門としてはおすすめであ る。しかし連載第 1 回でも述べたように、仮想ソフトをイ ンストールして、様々な NGS 解析用プログラムが一通り 組み込まれた Bio-Linux<sup>8)</sup> を導入すれば、Win と Mac と いうホスト OS の違いによらず同じ Linux 環境で解析が 可能である。2014 年 7 月末にリリースされた Bio-Linux 8 が最新版である(2014 年 10 月 15 日調べ)。連載第 3 回は、 Bio-Linux 8(ゲスト OS)環境での解説を行う予定である。 Win 用と Mac 用それぞれのインストール手順を掲載して いるので、是非自力での Linux 環境構築にチャレンジし てほしい。

#### 参 考 文 献

- 1) **Ogasawara, O., Mashima, J., Kodama, Y., Kaminuma, E., Nakamura, Y., Okubo, K., Takagi, T.:** DDBJ new system and service refactoring. Nucleic Acids Res., **41**, D25-D29 (2013).
- 2) **小笠原理:VI プロトコール データ解析と環境構築:**1 解 析環境を導入する,p.323-331,実験医学別冊 次世代シーク エンス解析スタンダード NGS のポテンシャルを活かしきる WET&DRY,二階堂愛 編,羊土社,東京(2014).
- 3) **Li, J.W., Schmieder, R., Ward, R.M., Delenick, J., Olivares, E.C., Mittelman, D.:** SEQanswers: an open access community for collaboratively decoding genomes. Bioinformatics, **28**, 1272-1273 (2012).
- 4) **Parnell, L.D., Lindenbaum, P., Shameer, K., Dall'Olio, G.M., Swan, D.C., Jensen, L.J., Cockell, S.J., Pedersen, B.S., Mangan, M.E., Miller, C.A., Albert, I.:** BioStar: an online question & answer resource for the bioinformatics community. PLoS Comput. Biol., 7, e1002216 (2011).
- 5) **Broadbent, J.R., Neeno-Eckwall, E.C., Stahl, B., Tandee, K., Cai, H., Morovic, W., Horvath, P., Heidenreich, J., Perna, N.T., Barrangou, R., Steele, J.L.:** Analysis of the Lactobacillus casei supragenome and its influence in species evolution and lifestyle adaptation. BMC Genomics, 13, 533 (2012).
- 6) **門田幸二,孫建強,湯敏,西岡輔,清水謙多郎:**次世代シー ケンサーデータの解析手法 第1回イントロダクション, 日 本乳酸菌学会誌,**25**,87-94(2014).
- 7) **Panagopoulos, I., Gorunova, L., Bjerkehagen, B., Heim, S.:** The "grep" command but not FusionMap, FusionFinder or ChimeraScan captures the CIC-DUX4 fusion gene from whole transcriptome sequencing data on a small round cell tumor with t(4;19) (q35;q13). PLoS ONE, 9, e99439 (2014).
- 8) **Field, D., Tiwari, B., Booth, T., Houten, S., Swan, D., Bertrand, N., Thurston, M.:** Open software for biologists: from famine to feast. Nat. Biotechnol., **24**, 801-803 (2006).

# **Methods for analyzing next-generation sequencing data II. From graphical user interface to command line interface**

### Jianqiang Sun<sup>1</sup>, Min Tang<sup>1</sup>, Tasuku Nishioka<sup>2</sup>, **Kentaro Shimizu1, 2, and Koji Kadota2**

### **1 Department of Biotechnology, <sup>2</sup> Agricultural Bioinformatics Research Unit, Graduate School of Agricultural and Life Sciences, The University of Tokyo.**

#### Abstract

 Graphical user interface (GUI) is useful to perform general tasks. Analysis of next-generation sequencing (NGS) data is, however, non-trivial tasks. Many methods dedicated to NGS data have been implemented on Linux system that provides a command line interface (CLI) as an analysis environment. Therefore, it is desirable for researchers to analyze NGS data on Linux system. We here show the CLIs on Windows (i.e., Command prompts) and Macintosh (i.e., Terminal) systems in contrast with those GUIs. We also describe some basic commands such as "dir" and "ls."